# Windows **XP**

El sistema operativo Windows XP permite

- Responder a las acciones del usuario
- y Gestionar el almacenamiento de información: *archivos*
- y Gestionar y facilitar el uso de todos los dispositivos físicos
- Ejecutar programas
- Permitir la comunicación con otros ordenadores

Hasta ahora Microsoft disponía de dos sistemas operativos diferentes:

- entorno personal Windows98.
- $\bullet$  entorno profesional Windows NT/2000.

A partir de W2000 se desarrolla Windows XP:

- y entorno personal Win XP **Home Edition**
- y entorno profesional Win XP **Professional**.

## Objetivos de la Practica 1 de Windows

- Conocer partes de Mi PC y el Explorador de Windows
- Comprender el árbol de carpetas
- Administrar el despliegue de archivos y carpetas en la ventana
- Crear una carpeta
- Abrir un archivo desde la ventana
- Copiar, mover, renombrar, borrar y recuperar archivos y carpetas borradas
- Abrir una aplicación usando un acceso directo, Mi PC, Explorador o Cuadro de Diálogo Ejecutar
- Guardar un archivo con un nombre útil y correcto
- Entender los nombres de los archivos DOS
- Usar Abrir y Guardar como cajas de diálogo
- Formatear o aplicar formato a un disquete
- Crear un disco de respaldo
- Usar la Vista previa de Impresión
- Imprimir un documento
- Usar Buscar

## El escritorio

El escritorio es la parte inicial que llegamos a ver tras el proceso de arranque. Desde el escritorio podemos obtener y manejar mucha información de nuestro sistema. Lo más importante que nos encontramos en el escritorio se comenta a continuación

## (1) Botón Inicio

- La zona izquierda permite acceder a los programas de manera rápida.
- y La zona de la derecha permite acceder a las principales carpetas, a las unidades y a otros recursos frecuentemente utilizados
- En la zona inferior podemos cerrar la sesión o apagar el equipo.

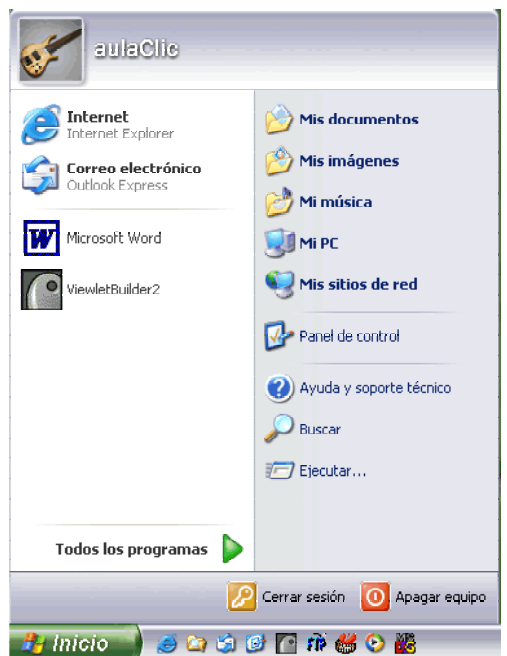

#### (2) La barra de tareas

- Zona de inicio rápido.
- Zona de programas abiertos.
- Zona de información.

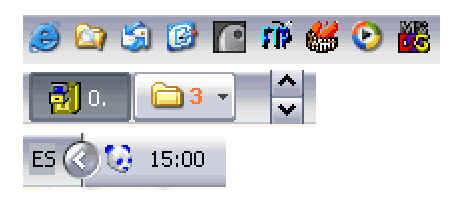

### $(3)$  Los  $\frac{1}{2}$ conos

Los iconos, gráficos o imágenes que nos encontramos sobre la imagen de fondo representan:

- programas
- carpetas
- archivos

Estos iconos además son capaces de determinar el estado de un elemento concreto, como por ejemplo Papelera llena / vacía.

Puesto que todo va a ir acompañando de un icono, nos vamos a encontrar con muchos. Así por ejemplo tras la instalación de un programa, normalmente éste añadirá un acceso directo a dicho programa mediante un icono en el escritorio. Puede ser que tengamos demasiados y sea necesario realizar operaciones con ellos.

Organización de iconos. Organizar iconos Nombre Actualizar Tamaño Tipo Pegar Modificado Pegar acceso directo Mostrar en grupos  $\mathbf{r}$ Nuevo Organización automática Propiedades Alinear a la cuadrícula Mostrar iconos del escritorio Bloquear elementos Web en el escritorio Ejecutar Asistente para limpieza de escritorio y **Creación de accesos directos**  Organizar iconos j. **Achualizar** Penar Pegar acceso directo Deshacer Eliminar  $CrI + 7$ Nuevo  $\mathbf{r}$ **n** Carpeta **Acceso directo** Propiedades **R** Maletin Multimagen de mapa de bits 图 Documento de Microsoft Word R& Flash Movie **B** HTML Document ЕВ,  $\Delta \sim 10^4$ 

# El explorador de Windows

El explorador consta principalmente de dos secciones:

- 1. En la parte izquierda aparece una lista que puede contener: unidades, carpetas o recursos en general que pueden ser explorados. En esta área no aparecen archivos. La estructura jerárquica de **árbol de directorios** (típica de los sistemas de archivos) se visualiza en esta zona. La parte izquierda del explorador puede cambiar de apariencia y proporcionar las tareas más frecuentes que se pueden realizar sobre un elemento seleccionado en la parte derecha.
- 2. En la derecha encontramos la otra sección, esta mostrará el contenido de la carpeta, unidad o recurso que tenemos seleccionado en el área de la izquierda. Esta sección **muestra las carpetas y los archivos**.

La **barra estándar** contiene botones para las operaciones más utilizadas

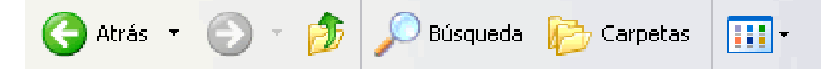

- y Los botones **Atrás** y **Adelante** (<-, ->) nos permiten visualizar contenidos previamente visitados en el explorador.
- y El botón **Arriba** nos permitirá *subir de nivel* en la jerarquía de directorios que estemos explorando, es decir, situarnos en la carpeta inmediatamente superior en dicha jerarquía.
- y El botón de **Búsqueda** nos muestra una ventana en la que podemos buscar el archivo que nosotros le digamos.
- y El botón **Carpetas** hace que en la parte izquierda de la ventana alterne entre dos apariencias distintas: clásica y nueva de XP.
- y **Vistas**. Permiten ver la información de varias formas.
	- **Mosaicos**. Las carpetas y archivos aparecen representados con una imagen grande, al lado figura el nombre, el tipo de archivo y el tamaño en KB, si es una imagen aparece el tamaño en píxeles.
	- **Iconos**. Los archivos aparecen representados por un icono como en el caso anterior pero más pequeños. El único dato que aparece junto al icono es el nombre del archivo o carpeta.
	- y **Lista**. Aparecen iconos pequeños uno debajo del otro facilitando así las búsquedas por nombre
	- y **Detalles**. Aparecen los iconos uno debajo del otro acompañado de algunas de sus propiedades. Este tipo de vista se utiliza cuando queremos encontrar algún elemento que tenga determinadas características, como puede ser su tamaño, el tipo de elemento, la fecha de modificación, etc.

Con el explorador de Windows podremos realizar las operaciones más importantes de nuestro sistema. Es el programa más importante de todo el Sistema Operativo.

Las operaciones básicas son:

- Seleccionar elementos (carpetas o archivos).
	- Selección de elementos consecutivos
		- Selección de elementos alternativos.
- Crear y eliminar carpetas.
- Copiar carpetas o archivos.
- Mover carpetas o archivos.
- Renombrar carpetas o archivos.

#### **Formas de Copiar**:

- A) Con el teclado. Selecciona el elemento a copiar, pulsa ctrl+c (copiar), después sitúate en la carpeta de destino y pulsa ctrl+v (pegar).
- B) Con el menú contextual. Pulsa con el botón derecho del ratón sobre el elemento a copiar, se desplegará un menú contextual como el que aparece a la derecha, selecciona Copiar y después sitúate en la carpeta destino y con el botón derecho pulsa sobre ella, del menú contextual selecciona Pegar.

C) Arrastrando. Mantén seleccionado con el ratón el elemento que quieres copiar y arrástralo sin soltar el ratón a la carpeta destino.

#### **Formas de Mover**:

- A) Con el teclado. Selecciona el elemento a mover, pulsa ctrl+x (cortar), después sitúate en la carpeta de destino y pulsa ctrl+v (pegar).
- B) Con el menú contextual. Pulsa con el botón derecho del ratón sobre el elemento a mover, se desplegará un menú contextual, selecciona Cortar y después sitúate en la carpeta destino y con el botón derecho pulsa sobre ella, del menú contextual selecciona Pegar.
- C) Arrastrando. Selecciona el elemento a mover manteniendo pulsado el botón izquierdo del ratón, después arrástralo hasta la carpeta destino manteniendo la tecla Alt pulsada, una vez allí suelta el botón del ratón.

Tanto las carpetas como los archivos tienen sus propias características, por ejemplo el tamaño, la ubicación, la fecha de creación, sus atributos, etc. Lo encontrarás entrando en la opción *Archivo\Propiedades*.

- **Tipo:** Describe con qué tipo de elemento estamos tratando, si es un archivo además indicará con qué aplicación se abre.
- **Ubicación:** Los nombres de las distintas carpetas desde el primer nivel de la jerarquía hasta la carpeta donde está incluido el elemento y al final el nombre del elemento.
- **Tamaño:** Aparece el **tamaño tanto en Megabytes como en bytes**, si es una carpeta el tamaño de esta irá en función del tamaño de los archivos que contiene.
- **Contiene:** Si es una carpeta indica el **número de objetos que hay en su interior**.
- **Creado:** La **fecha** en la que fue **creada la carpeta** o el archivo.
- **Modificado y Último Acceso:** Son características de los archivos, modificado guarda la fecha de la última modificación y **Último Acceso** la **última vez que se abrió el archivo** independientemente de que se hicieran cambios o no.
- **Atributos:** Son los permisos que se tienen sobre el archivo o carpeta. El atributo de **Sólo lectura** permitirá **leer** y no borrar, el atributo **oculto** hace la carpeta o archivo **invisible** y el atributo **modificado** indicará **si ha sido modificado** después de su creación.

## Cuentas de Usuario

Con las cuentas de usuario puede evitar que otros usuarios del equipo accedan a sus archivos (privacidad) y además puede impedir que otras personas cambien la configuración del equipo. Hay dos tipos de cuentas.

Las **cuentas de administrador** de equipo permiten al usuario cambiar toda la configuración del equipo.

- Instalar programas y hardware.
- Crear, Modificar y eliminar cuentas de usuario.
- Operaciones de cuentas limitadas.

Las **cuentas limitadas** permiten al usuario cambiar solamente unas cuantas opciones.

- Cambiar su propia imagen.
- Crear, cambiar o eliminar su propia contraseña.

Debido al nuevo sistema de usuarios, para llevar a cabo las acciones concernientes a la instalación/desinstalación de programas hay que tener **autorización** suficiente. Sólo los usuarios con cuenta de administrador pueden acceder a este servicio.

Desde la opción de *Agregar o Quitar programas* se permite la instalación de nuevas aplicaciones en Windows XP, la modificación de una determinada instalación y la desinstalación de una aplicación.

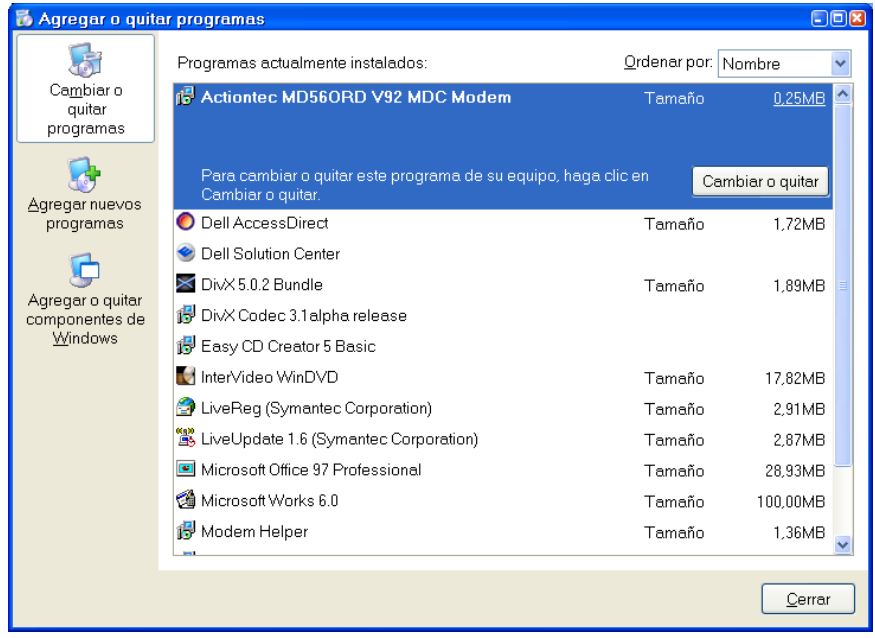

Además podemos agregar y *eliminar componentes de windows*.

Los componentes de Windows son programas proporcionados por el Sistema Operativo Windows que nos permiten realizar multitud de tareas.

# **Ejercicios**

1. Crea la siguiente estructura de carpetas en MisDocumentos

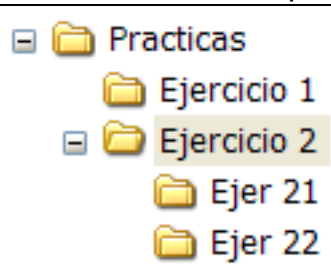

- 2. Elimina carpetas o Archivos
- Crea un documento de word llamado nom 221 y guárdalo en la carpeta Ejer 22
- Crea un documento de word llamado nom 222 y guardalo en la carpeta Ejer 22
- Elimina el documento nom 222
- Elimina la carpeta Ejer 21.

### 3. Copiar y Mover carpetas o Archivos

- Copia el documento nom 221 a la carpeta Ejercicio 2
- Mueve toda la carpeta Ejercicio 2 a la carpeta Ejercicio 1

### 4. Obtener en la misma carpeta varias copias de un archivo

 Crea la siguiente estructura de carpetas dentro de la carpeta Ejercicio 1 (no incluyas la unidad E:)

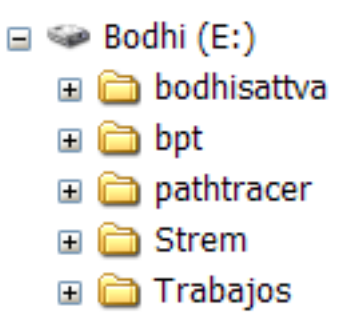

- En la carpeta bpt crea dos archivos del bloc de notas llamados documento1 y documento2.
- Una vez creados los dos documentos intenta copiar el documento1 dos veces en la carpeta Trabajos y ponles como nombres doc1 y doc11.

### 5. Ordenar Carpetas

- Añade en la carpeta Ejer 22 los siguientes Archivos de texto en el siguiente orden: **Amparo Rodrigo Carlos**
	- **Ana Luis**
	-

**Felipe**

Una vez creados Ordénalos por **Nombre**

#### 6. Enviar a...

 Copia el contenido de la carpeta Practicas al disquete usando la opción del menú contextual *Enviar a*.

#### 7. Imprima la Pantalla de la Estructura de Carpeta

- Captura una pantalla mostrando el contenido de su disquete de Clase. Utiliza la tecla **Impr Pant**.
- Recorta la imagen con el programa *Paint*.
- Nómbrala con tu nombre y guardala en la carpeta Practicas.
- Realiza los pasos necesarios para imprimir la imagen.